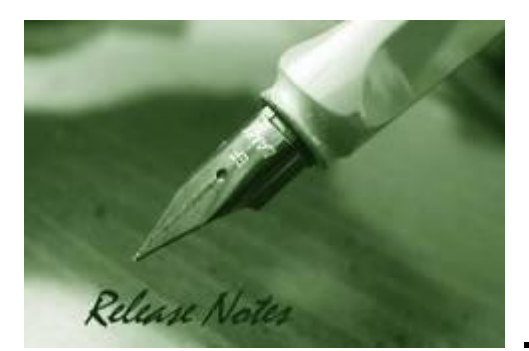

**Firmware Version:** 2.00.008 **Boot Code Version:** 1.00.002 **MIB Version:** 2.00.008 **Published:** May. 23, 2022

These release notes include important information about D-Link switch firmware revisions. Please verify that these release notes are correct for your switch:

- If you are installing a new switch, please check the hardware version on the device label; make sure that your switch meets the system requirement of this firmware version. Please refer to [Revision History and System Requirement](#page-1-0) for detailed firmware and hardware matrix.
- If the switch is powered on, you can check the hardware version by typing "show switch" command via Telnet or by checking the device information page on the web graphic user interface.
- If you plan to upgrade to the new firmware release, please refer to the [Upgrade Instructions](#page-2-0) for the correct firmware upgrade procedure.

For more detailed information regarding our switch products, please refer to [Related](#page-9-0)  [Documentation.](#page-9-0)

You can also download the switch firmware and technical documentation from [http://tsd.dlink.com.tw.](http://tsd.dlink.com.tw/)

#### **Content:**

**D-Link** 

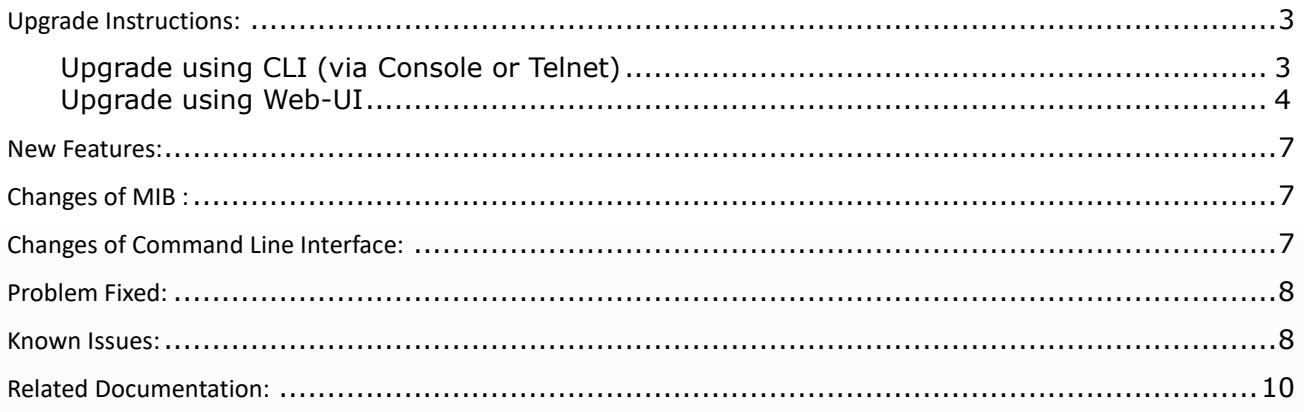

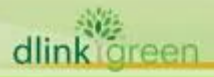

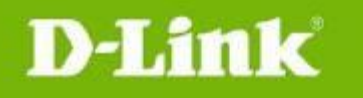

#### <span id="page-1-0"></span>Revision History and System Requirement:

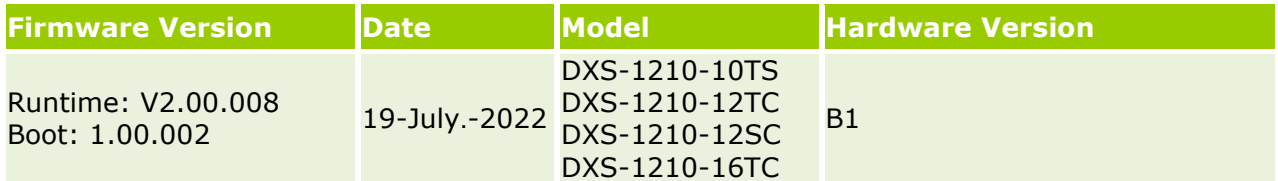

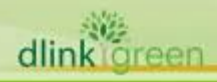

# <span id="page-2-0"></span>**Upgrade Instructions:**

**D-Link** 

D-Link Switches support firmware upgrade via TFTP server. You can download the firmware from D-Link web site [http://tsd.dlink.com.tw,](http://tsd.dlink.com.tw/) and copy the downloaded firmware to the TFTP server folder. Please make sure that the TFTP server is accessible from the switch via networks.

# <span id="page-2-1"></span>**Upgrade using CLI (via Console or Telnet)**

1. If you use Telnet, please make sure the network connection between the switch and PC is active. If you use Console, please use "Serial to USB" cable connect switch console port and PC USB interface.

2. Via Telnet: Use software that supports telnet, for example, HyperTerminal or Telnet command in Microsoft Windows, to connect to the switch. If you are using Telnet command, type the command followed by the switch IP address, eg. *telnet 10.90.90.90*.

 Via Console: Use software that supports serial communication, for example, HyperTerminal, Putty or SecureCRT to connect switch console port with band rate **115200**.

3. The logon prompt will appear.

The switch will prompt the user to enter his/her username and password. Both the default user name and password are **"admin"**.

The switch not support to upgrade current startup image id, will automatically upgrade to another image id.

To upgrade the switch firmware, execute the following command:

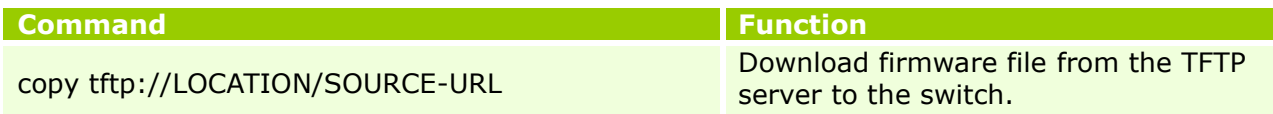

When completing firmware upgrade, the following messages will pop up.

```
Switch# copy tftp://10.90.90.99/DXS-1210-SERIES-B1-V2-00-008-FW.hex
TFTP Firmware Upgrade processing...................Do not power off!!
Firmware upgrade successfully! 
Switch#
```
4. Select image id that was successful upgrade firmware as next start up image id, reboot system and execute the following command to check the firmware version and switch's information.

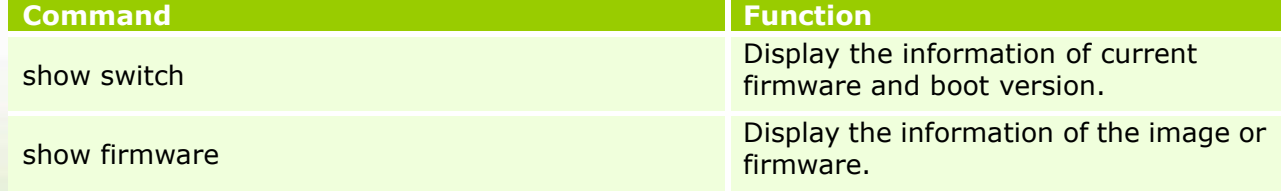

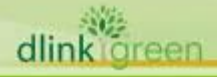

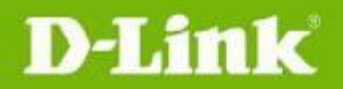

#### **Example:**

- 1. Switch# copy tftp://10.90.90.99/DXS-1210-SERIES-B1-V2-00-008-FW.hex TFTP Firmware Upgrade processing...................Do not power off!! Transferring firmware................... 10% Firmware upgrade successfully! Switch#
- 2. Switch# **show switch**

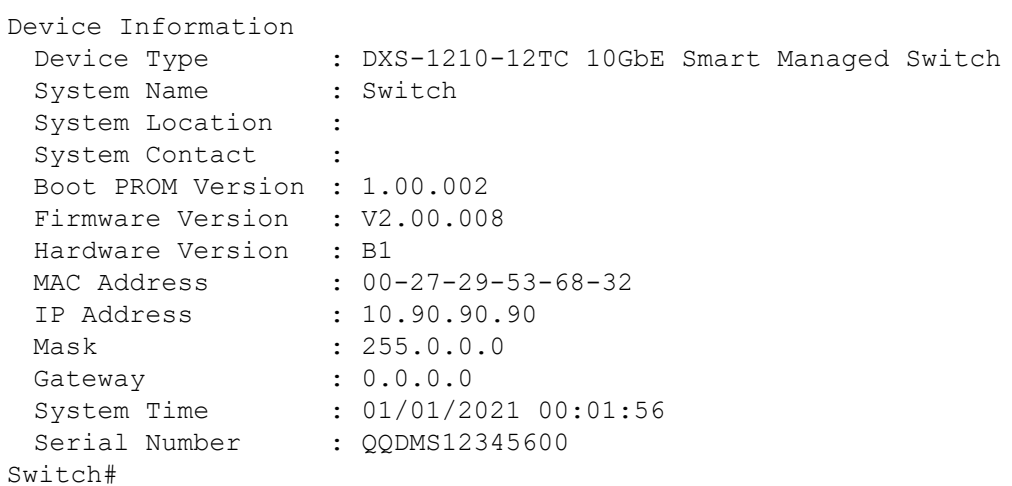

3. Switch# **show firmware**

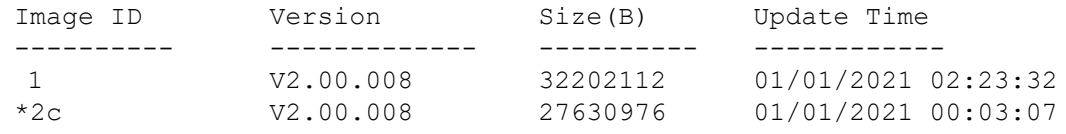

```
c : Current boot up firmware
```
\* : Boot up firmware

# <span id="page-3-0"></span>**Upgrade using Web-UI**

- 1. Connect a workstation to any switch port of the device.
- 2. Open the web browser from the workstation and enter the IP address of the switch. The switch's default IP address is 10.90.90.90.
- 3. Press OK to login. Both the username and password are **"admin"** by default.
- 4. To update switch's firmware or configuration file, select *Tools > Firmware Backup & Upgrade* from the banner.

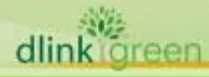

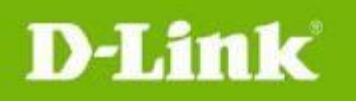

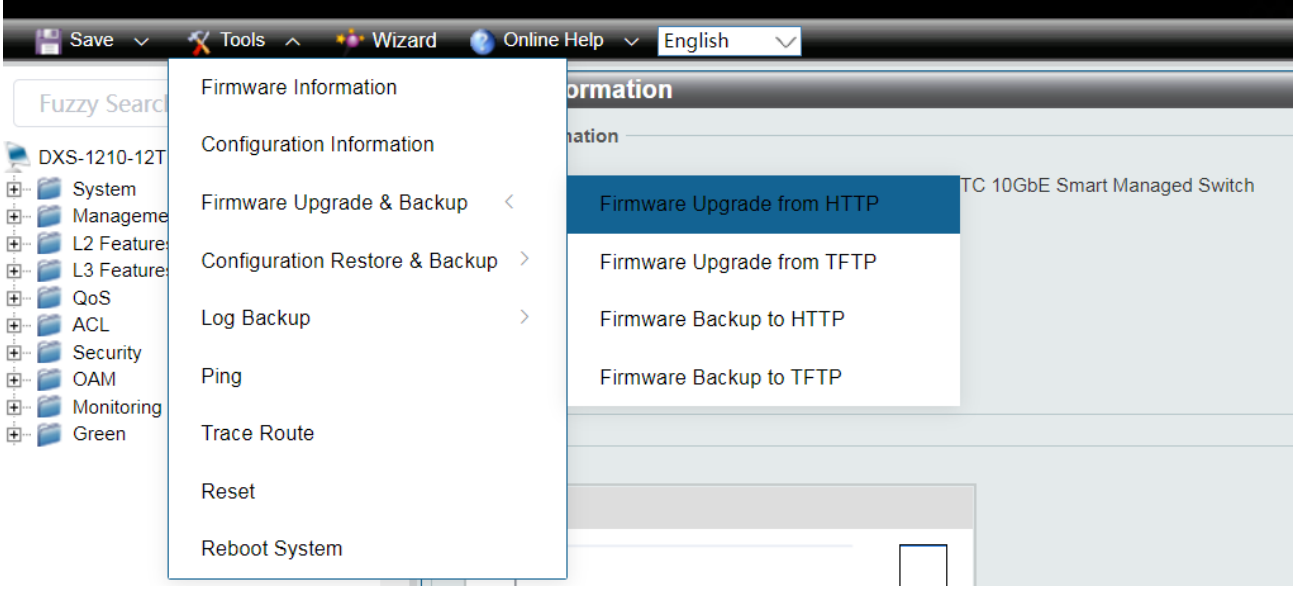

- 5. Two methods can be selected : **HTTP** or **TFTP**
- 6. Select **Firmware Update from HTTP** to upgrade the firmware to or from your local drive of PC.

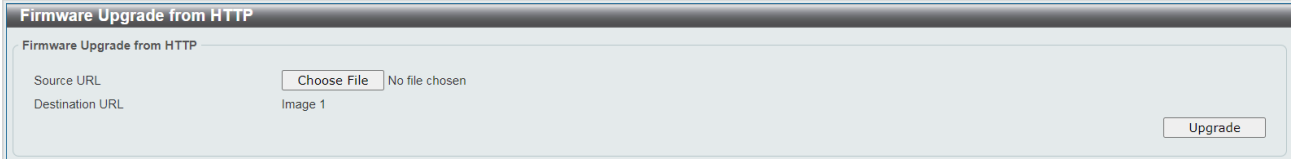

a. Click **"Choose File"** to browse your inventories for a saved firmware file

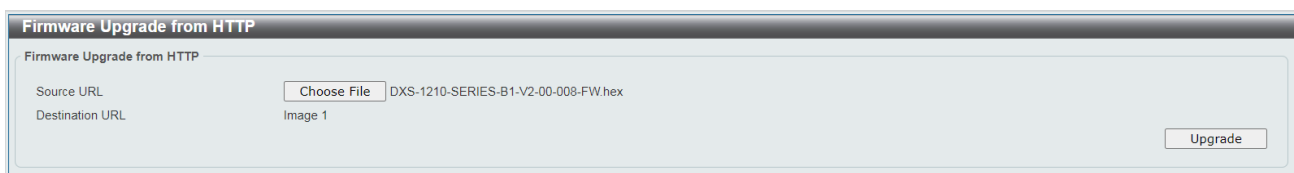

b. Click **Upgrade** after selecting the firmware file you want to upgrade

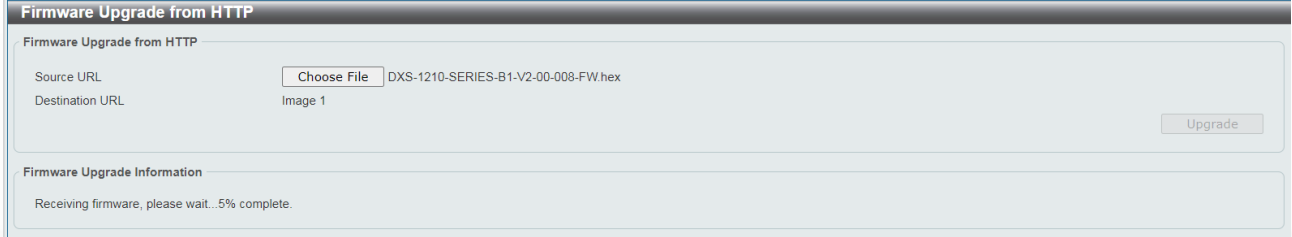

- c. It will be downloading the firmware file to DUT.
- d. When download success, do not power off, and will continue process upgrading (write firmware to flash).

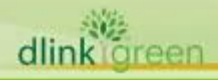

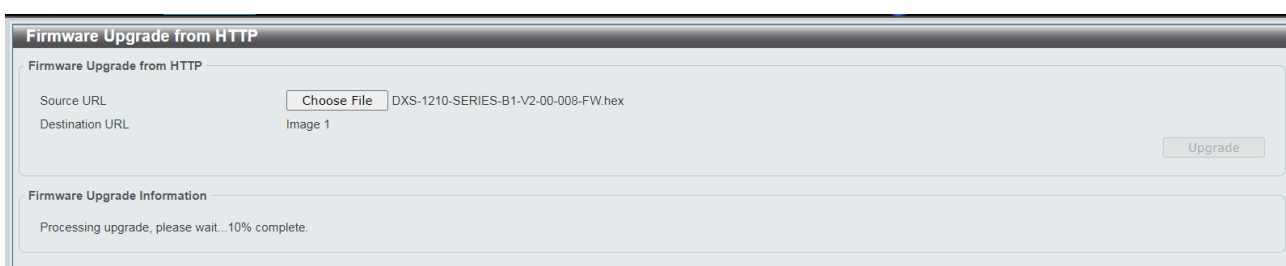

e. Wait until the "Firmware Upgrade Successful" message pops up.

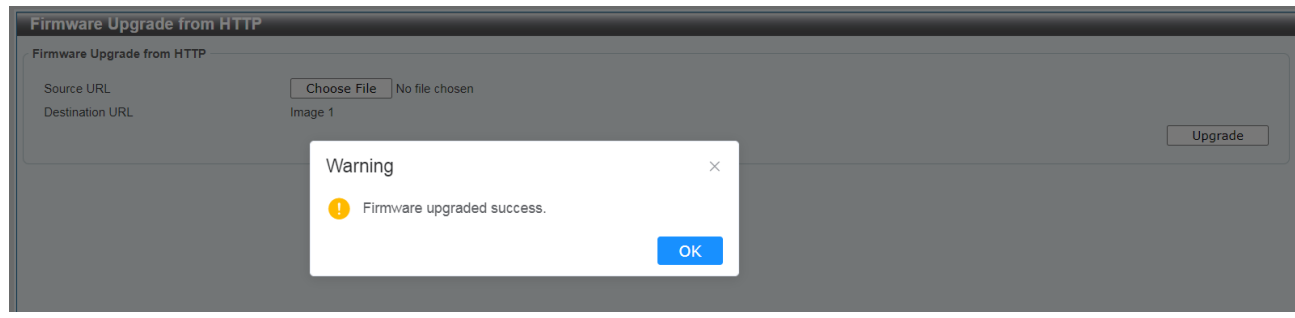

7. Select **TFTP** to upgrade the firmware to or from a remote TFTP server.

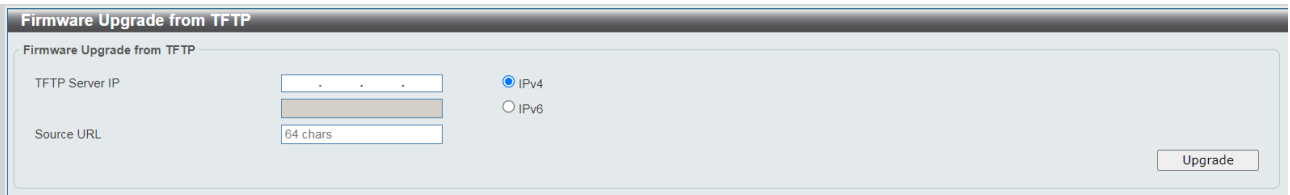

- a. Enter the TFTP server IP and the URL of the firmware file located on the TFTP server.
- b. Click **Upgrade** after selecting the firmware file you want to restore.
- c. It will be download the firmware file to DUT.

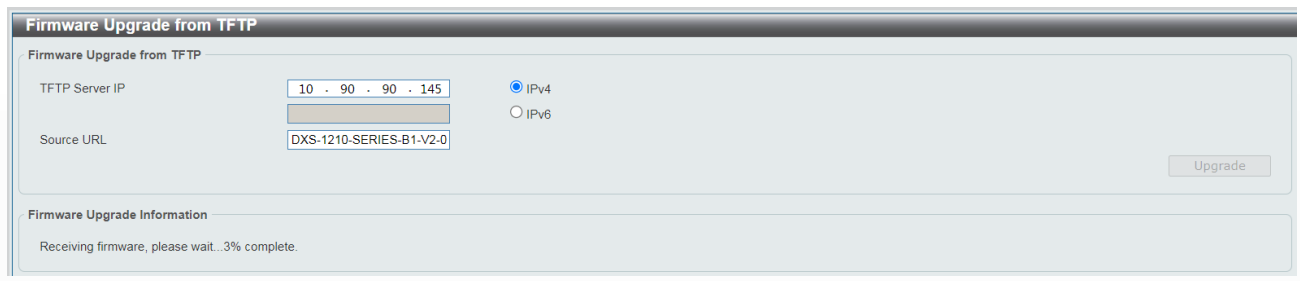

d. When download success, do not power off, and will continue process upgrading (write firmware to flash).

**D-Link** 

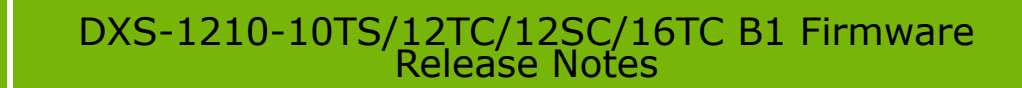

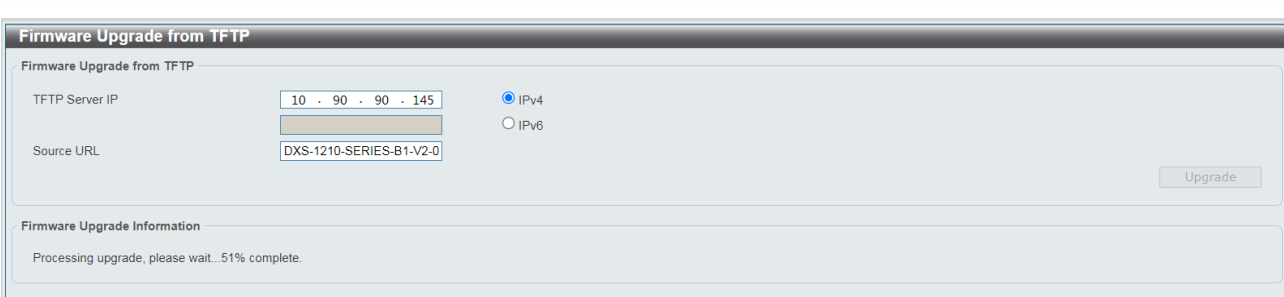

e. Wait until the firmware upgrade ends.

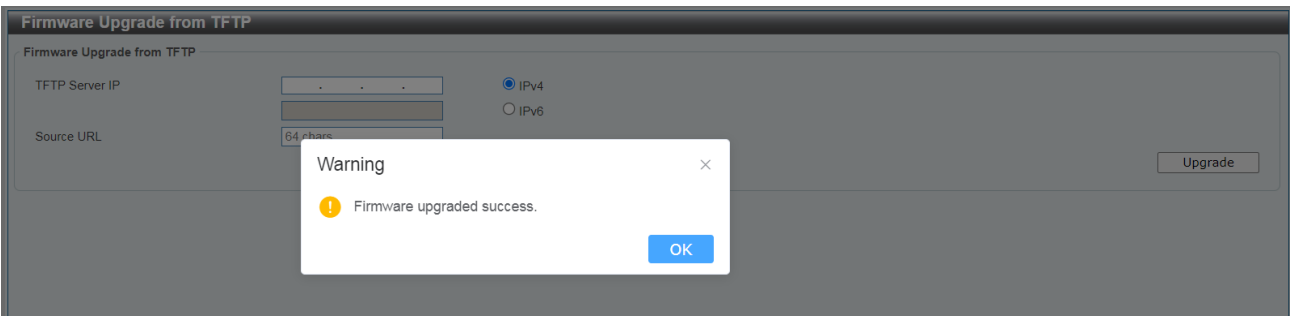

#### <span id="page-6-0"></span>**New Features:**

**D-Link** 

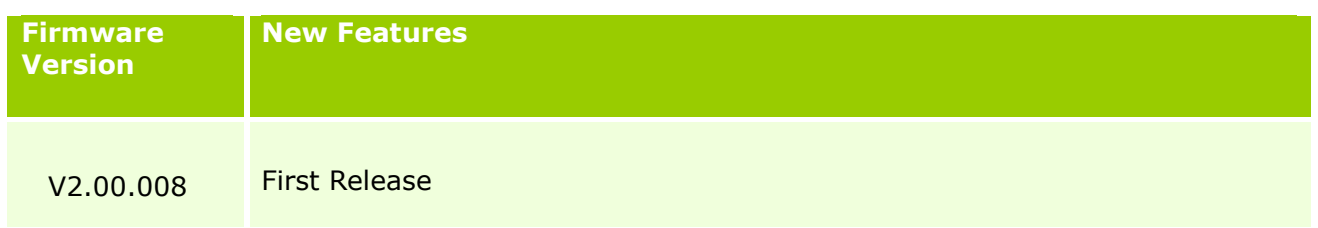

# <span id="page-6-1"></span>**Changes of MIB :**

dlink areen

For detailed changes of MIB content, please refer to the modification history in each MIB file.

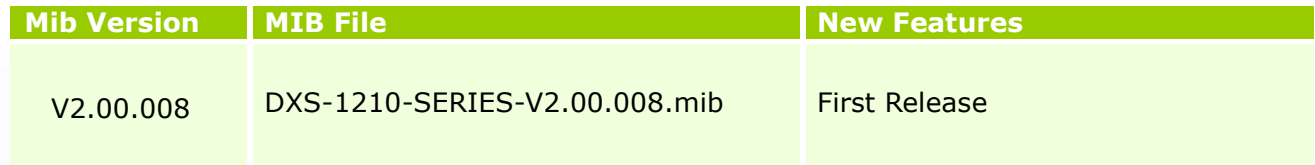

### <span id="page-6-2"></span>**Changes of Command Line Interface:**

The section below only shows command line changes that may bring backward compatibility issues with configuration settings for previous version of firmware. Any new feature commands that do not have backward compatibility issues are not included in the below section.

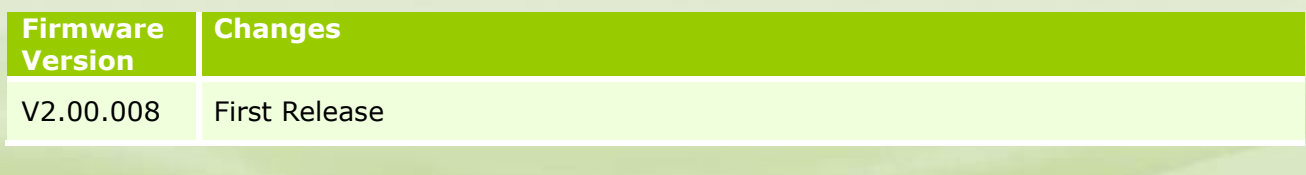

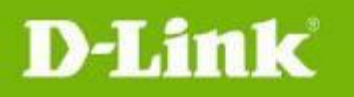

# <span id="page-7-0"></span>**Problem Fixed:**

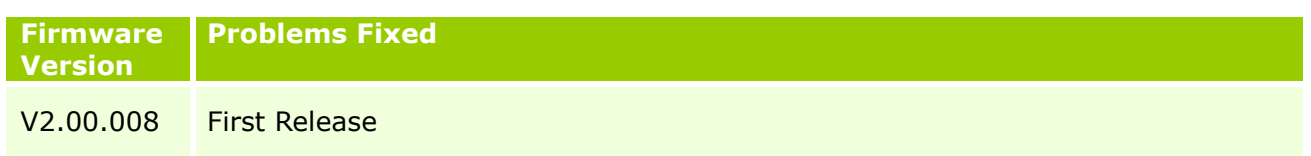

# <span id="page-7-1"></span>**Known Issues:**

dlinkigreen

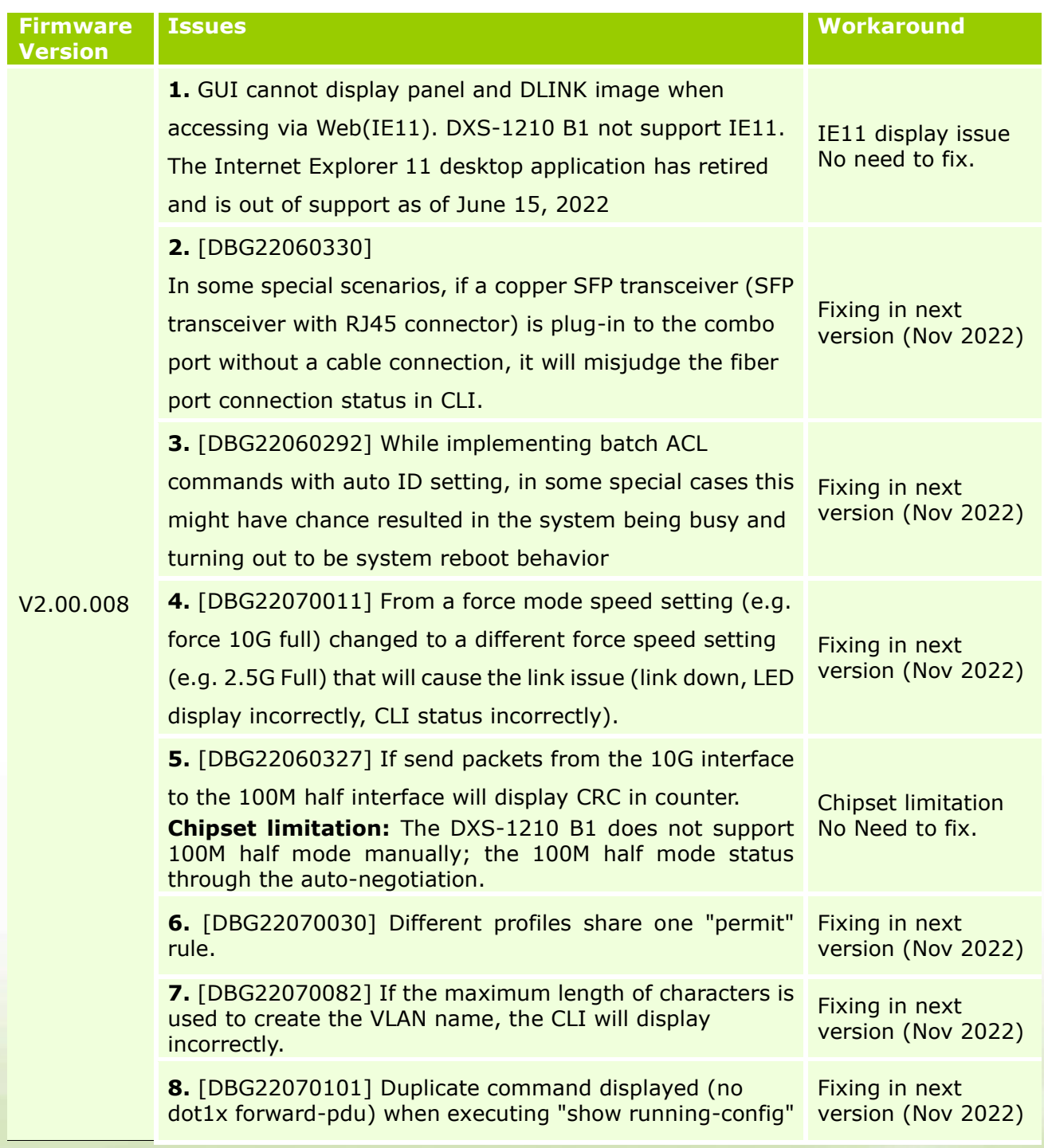

D-Link

dlink green

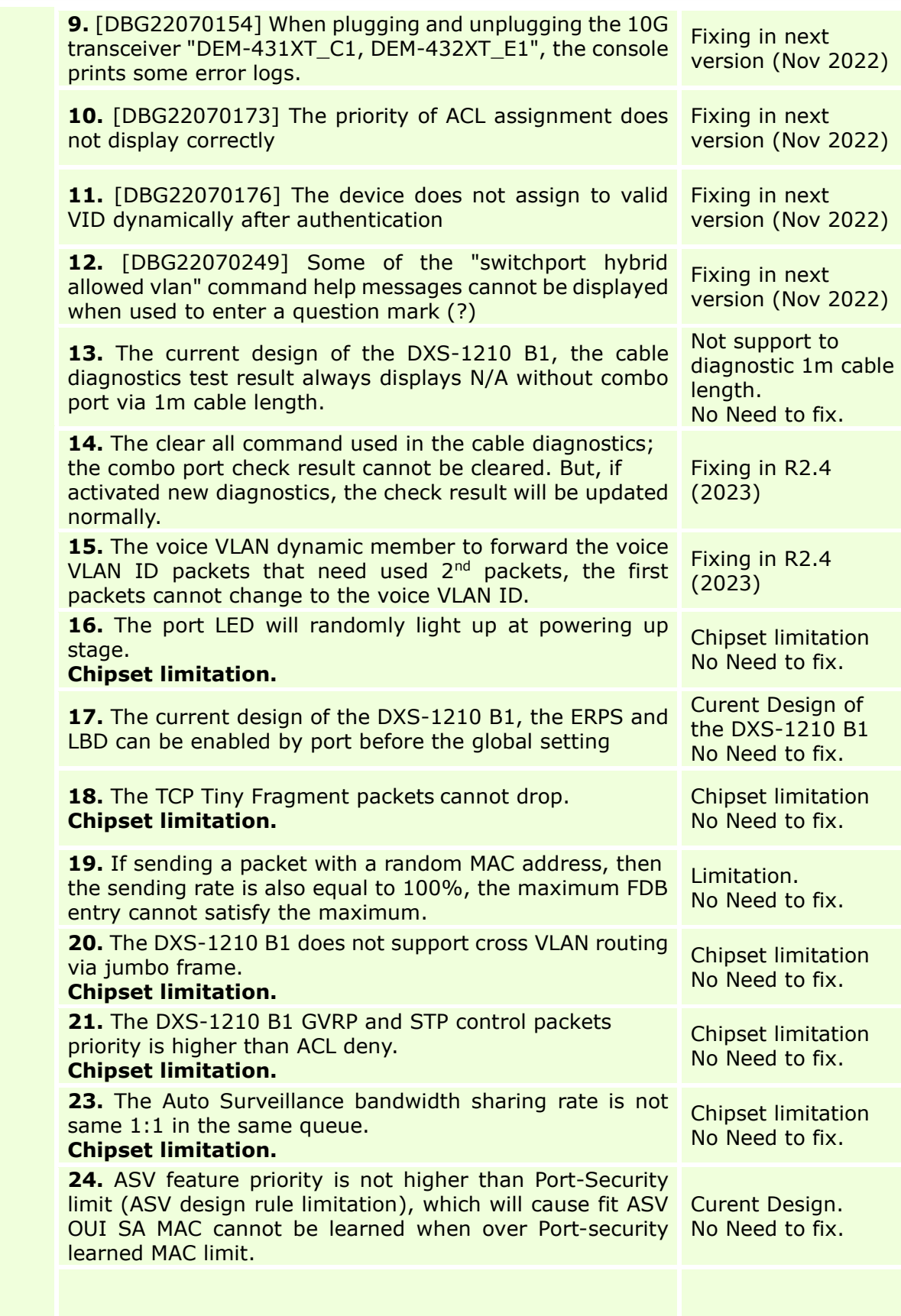

9

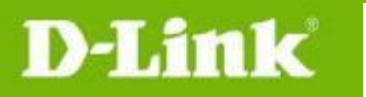

# <span id="page-9-0"></span>**Related Documentation:**

- DXS-1210 Series B1 User Manual
- DXS-1210 Series Getting Started Guide

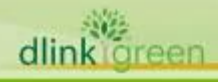